## <span id="page-0-0"></span>Scratch 3: Starten und Bewegen

VAN

#### 11. Februar 2020

# [Die Katze redet](#page-2-0)

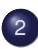

2 [Die Katze bewegt sich](#page-8-0)

- [Die Katze geht](#page-9-0)
- [Die Katze springt auf Position](#page-12-0)
- [Die Katze dreht sich](#page-14-0)
- [Bewegung über Koordinaten](#page-17-0)

<span id="page-2-0"></span>Die Basis von Scratch sind die Figuren (engl. sprites). Wenn Du ein neues Projekt startest, dann erscheint in der Mitte der Bühne eine Katze.

Beginnen wir mit unserem ersten Programm und lassen die Katze reden.

## Die Katze redet

Dazu gehen wir zuerst zu Rubrik *Ereignisse* (gelb) und ziehen den Befehl Wenn grüne Fahne angeklickt wird in das Skript-Fenster. ✝ ✆

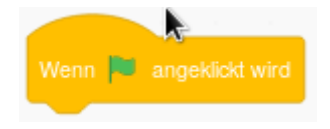

Dieser Befehl ist der Startpunkt für unser Programm.

Jetzt müssen wir die Katze noch reden lassen. Den passenden Befehl tinden wir im Block *Aussehen* (lila). Den Befehl <sub>(sage</sub> ...) ziehen wir nun ebenfalls in das Skript-Fenster und docken ihn unten an den Startbefehl an.

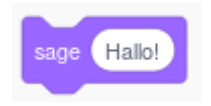

In das weiße Feld, in dem jetzt noch "Hello!" steht, tragen wir nun den Text "Hallo Welt!" ein. Einfach reinklicken und losschreiben.

Fertig ist unser erstes Programm.

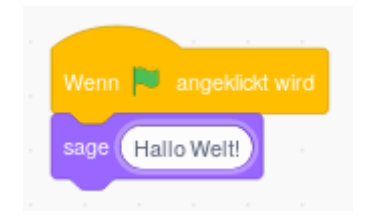

Um das Programm zu starten, klicken wir auf die grüne Fahne über der Bühne.

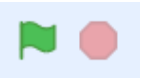

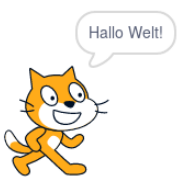

Jetzt hat die Katze mit uns geredet. Sie soll noch einen zweiten Satz sagen. Dazu könnten wir wieder den Befehl (sage ...) in unser Skript-Fenster ziehen. Alternativ können wir aber auch mit der rechten Maustaste auf unseren bereits vorhandenen Befehl klicken und mit **[Duplizieren]** eine Kopie herstellen.

#### Aufgabe 1

Lass die Katze zusätzlich zu "Hallo Welt!" noch den Satz "Lass uns programmieren!" sagen. Beschreibe, was die Katze nach dem Programmstart macht.

### Aufgabe 2

Ja, leider ist die Katze etwas hektisch und lässt uns keine Zeit den ersten Satz zu lesen. Da muss es doch eine Lösung geben.

- a) Nenne den Befehl in Rubrik *Aussehen*, der die Sätze für 2 Sekunden anzeigen lässt.
- b) Lösche die Befehle (sage ...) aus dem Skript. Beschreibe, wie Du ✝ ✆ das machst.
- c) Lasse die Katze die Sätze "Hallo Welt!" und "Lass uns programmieren!" jeweils für 3 Sekunden sagen.
- d) Beschreibe die Unterschiede zwischen den Befehlen (a  ${\underbrace{\text{denke}}\ \dots}$ ☎ ✆  $und$   $\boxed{\text{sage} \dots}$ ✝ ☎  $^{\prime}$

<span id="page-8-0"></span>Die Befehle für die Bewegung finden wir im Rubrik *Bewegung* (blau).

Über **[Datei]** → **[Neu]** erstellen wir ein neues Projekt mit dem Namen "Beweg Dich". Dort erstellen wir das folgende Programm.

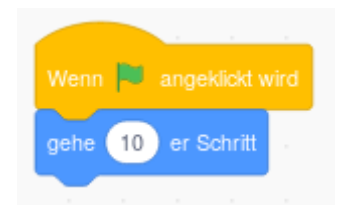

Durch Klicken auf die grüne Fahne sollte die Katze sich nun langsam bewegen.

<span id="page-9-0"></span>Natürlich ist es langweilig immer auf grüne Fahne zu klicken. Es wäre doch viel cooler, wenn man die Katze auf Tastendruck bewegen könnte. Zum Beispiel mit der Taste [ˈ ✂ ļ. ✁ W wie weiter.

Dazu holen wir uns einfach aus der Rubrik *Ereignisse* den Befehl **noch den gehe-Befehl hinzufügen und fertig. Die Katze sollte sich nun** wenn Taste ... gedrückt) und wählen dort den Buchstaben w aus. Dann bewegen, wenn die Taste [  $\overline{a}$  $\overline{1}$ <u>w</u>) gedrückt wird.

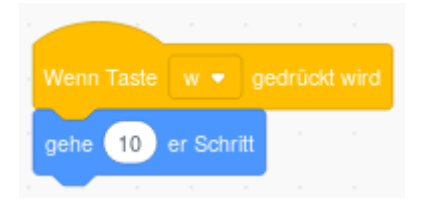

Upps. Da sind wir aber schnell am rechten Rand der Bühne angelangt. Die Katze sollte sich am besten auch rückwärts bewegen können.

Dazu muss beim Befehl [gehe ...-er-Schritt] ein negativer Wert für die Schrittgröße eingegeben werden. Mit einem neuen Startbefehl für die Taste ( ✂  $\overline{a}$  $\mathbf{s})$  und einem passenden gehe-Befehl klappt das.

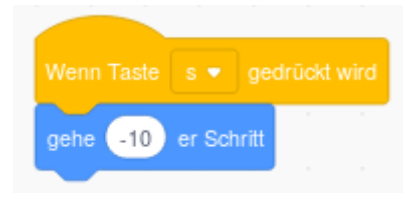

Wie funktioniert das eigentlich mit der Bewegung? Mit gedrückter linker Mausstaste kannst die Figur bewegen. Unter der Bühne findest Du bei der Figur die Buchstaben x und y mit jeweils einer Zahl. Wenn Du mit der Katze über die Bühne gehst, wird dort die Position der Katze angezeigt.

#### Aufgabe 3

Erforsche die Bühne mit dem Mauszeiger.

- a) Bestimme den Ursprung (x: 0 y: 0) des Koordinatensystems der Bühne.
- b) Bestimme die Koordinaten der linken oberen, der rechten oberen, der rechten unteren und der linken unteren Ecke.

<span id="page-12-0"></span>Es ist viel nützlicher, wenn die Katze beim Klicken auf die grüne Fahne nicht vorwärtsgehen würden, sondern die Katze auf den Ursprung zurückgesetzt wird. Dafür gibt es in der Rubrik Bewegung den Befehl ✞ ☎

✝ ✆ gehe zu  $x: \ldots y: \ldots$ 

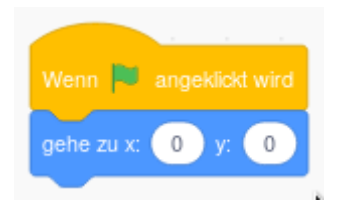

In der Rubrik *Bewegung* findest Du auch den Befehl

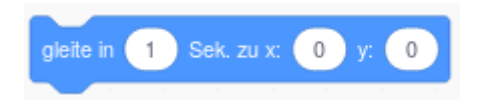

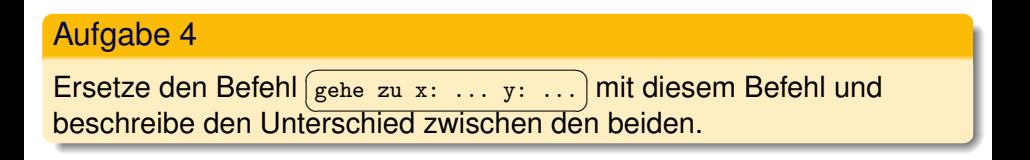

<span id="page-14-0"></span>Hin und her ist auch nicht gerade erfüllend für eine Katze. Um jeden Punkt der Bühne erreichen zu können, müsste die Katze ihre Richtung waardern können. Mit dem Befehl (a ✝ ☎ drehe dich  $\curvearrowright$  um  $\,\dots\,$  Grad) <code>dreht</code> die Katze sich im Uhrzeigersinn.

Die Katze dreht sich um 15 Grad, wenn man die Taste [ ✂ ĺ. <u>n</u>) drückt.<br>−

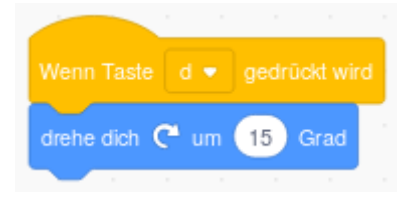

### Aufgabe 5

Erstelle ein Programm, dass die Katze beim Drücken der Taste [ ✂ Ĭ. <u>A</u>) um 15 Grad entgegengesetzt zum Uhrzeigersinn dreht.

### Aufgabe 6

Beim Drücken der grünen Fahne sollte sich die Katze auch wieder in die Ausgangsrichtung drehen.

- a) Nenne den Befehl aus der Rubrik *Bewegung*, der für diese Aufgabe geeignet ist.
- b) Ergänze die Programme so, dass beim Drücken der grünen Fahne die Katze wieder die richtige Richtung hat.

## Das vollständige Programm

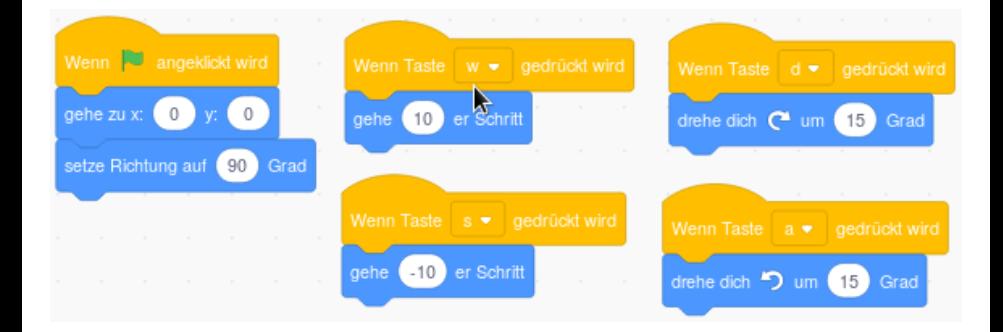

<span id="page-17-0"></span>Anstatt mit den drehe- und gehe-Befehlen kann man die Katze auch mit den Befehlen (ä ✝  $\bar{\phantom{a}}$ andere x um ...) und andere y um ...) über die Bühne ✝  $^{\prime}$ steuern.

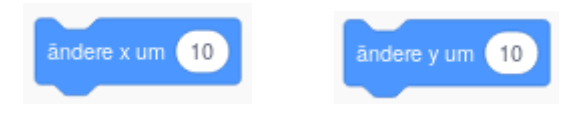

### Aufgabe 7

Ergänze das Projekt so, dass Du mit den Cursortasten (Pfeiltasten) die Katze unter Verwendung der genannten Befehle über die Bühne steuern kannst.